## <span id="page-0-0"></span>**Guida all'uso monitor schermo piatto Dell™ 2208WFP**

### **Informazioni sul monitor**

tteristiche del prodotto [Identificazione delle parti e dei controlli](file:///C:/data/Monitors/2208WFP/it/ug/about.htm#Identifying) [Specifiche del monitor](file:///C:/data/Monitors/2208WFP/it/ug/about.htm#Specifications)  [Interfaccia USB \(Universal Serial Bus\)](file:///C:/data/Monitors/2208WFP/it/ug/about.htm#Universal%20Serial%20Bus%20(USB)%20Interface) [Capacità Plug and Play](file:///C:/data/Monitors/2208WFP/it/ug/about.htm#plug_and_play_capability) Istruzioni per la manute

#### **Installazione del monitor**

[Attaccare la base](file:///C:/data/Monitors/2208WFP/it/ug/setup.htm#Attaching%20the%20Stand)  [Collegamento del monitor](file:///C:/data/Monitors/2208WFP/it/ug/setup.htm#ConnectingYourMonitor)  [Organizzazione dei cavi](file:///C:/data/Monitors/2208WFP/it/ug/setup.htm#OrganizingYourCables)  [Collegamento della Soundbar \(optional\)](file:///C:/data/Monitors/2208WFP/it/ug/setup.htm#SoundbarAttachmenttotheMonitor) [Rimozione della base](file:///C:/data/Monitors/2208WFP/it/ug/setup.htm#Removing%20the%20Stand)

#### **Funzionamento del monitor**

[Uso dei controlli del pannello frontale](file:///C:/data/Monitors/2208WFP/it/ug/operate.htm#Using%20the%20Front%20Panel)  [Uso del menu OSD \(On Screen Display\)](file:///C:/data/Monitors/2208WFP/it/ug/operate.htm#Using%20the%20OSD)  [Impostazione della Risoluzione ottimale](file:///C:/data/Monitors/2208WFP/it/ug/operate.htm#Setting%20the%20Optimal%20Resolution)  [Uso della barra audio Dell \(Opzionale\)](file:///C:/data/Monitors/2208WFP/it/ug/operate.htm#Using%20the%20Dell%20Soundbar%20(Optional)) [Uso della prolunga verticale per l'angolazione e la rotazione](file:///C:/data/Monitors/2208WFP/it/ug/operate.htm#Using%20the%20Tilt,%20Swivel,%20and%20Vertical%20Extension) [Ruotare il monitor](file:///C:/data/Monitors/2208WFP/it/ug/operate.htm#Rotating%20the%20Monitor) [Regolazione delle impostazioni di rotazione del sistema operativo](file:///C:/data/Monitors/2208WFP/it/ug/operate.htm#Adjusting%20Rotation)

#### **Soluzione dei problemi**

[Risoluzione dei problemi del monitor](file:///C:/data/Monitors/2208WFP/it/ug/solve.htm#Monitor%20Specific%20Troubleshooting) [Problemi comuni](file:///C:/data/Monitors/2208WFP/it/ug/solve.htm#Common%20Problems) [Problemi specifici del prodotto](file:///C:/data/Monitors/2208WFP/it/ug/solve.htm#Product%20Specific%20Problems)

[Problemi specifici USB \(Universal Serial Bus\)](file:///C:/data/Monitors/2208WFP/it/ug/solve.htm#Universal%20Serial%20Bus%20(USB)%20Specific%20Problems) [Risoluzione dei problemi della Soundbar Dell™](file:///C:/data/Monitors/2208WFP/it/ug/solve.htm#Soundbar%20(Optional)%20Troubleshooting) 

#### **Appendice**

[Istruzioni di sicurezza](file:///C:/data/Monitors/2208WFP/it/ug/appendx.htm#Safety%20Information) [Avviso FCC \(solamente per gli Stati Uniti\)](file:///C:/data/Monitors/2208WFP/it/ug/appendx.htm#FCC%20Notice)  [Contattare Dell](file:///C:/data/Monitors/2208WFP/it/ug/appendx.htm#Contacting%20Dell)

### **Note, avvisi ed avvertimenti**

**NOTA:** una NOTA indica informazioni importanti che aiutano a fare un uso migliore del computer.

**AVVISO:** un AVVISO indica o il potenziale di danni all'hardware o di perdita dei dati e spiega come evitare il problema.

**ATTENZIONE: un avviso all'ATTENZIONE segnala il potenziale di danni ai beni personali, di lesioni personali o di morte.**

**Le informazioni contenute in questo documento sono soggette a modifiche senza preavviso. © 2007 Dell Inc. Tutti i diritti riservati.**

La riproduzione in qualsiasi forma senza l'autorizzazione scritta di Dell Inc. è strettamente proibita.

Marchi depositati usati in questo documento: *Dell,* the *DELL* logo, *Inspiron, Dell Precision, Dimersion, OptiPlex, Latitude, PowerEdge, PowerFault, PowerApp e Dell OpenManage* sono<br>Systems Incorporated, che potrebbe ess energetica.

Nella presente documentazione possono essere utilizzati altri marchi registrane nomenenali per indicale propor<br>prodotti. Dell Inc. declina qualsiasi rivendicazione sulla proprietà dei merchi registrati e delle denominazion

Modello 2208WFP

Agosto 2007 Rev. A01

<span id="page-1-0"></span>[Ritorna al sommario](file:///C:/data/Monitors/2208WFP/it/ug/index.htm) 

### **Informazioni sul monitor Guida all'uso monitor schermo piatto Dell™ 2208WFP**

- [Caratteristiche del prodotto](#page-1-1)
- Identificazione delle parti e dei<br>controlli
- 
- **O** [Specifiche del monitor](#page-3-1) **O** [Interfaccia USB \(Universal Serial Bus\)](#page-5-1)
- **[Capacità Plug and Play](#page-6-1)**
- **O** [Istruzioni per la manutenzione](#page-8-1)

## <span id="page-1-1"></span>**Caratteristiche del prodotto**

Il monitor schermo piatto **2208WFP** ha uno schermo LCD a matrice attiva TFT (Thin-Film Transistor). Le caratteristiche elettriche del monitor includono:

- Area visibile dello schermo di 22 pollici (573,6 mm).
- Risoluzione 1680 x 1050, più supporto schermo intero per risoluzioni più basse.
- Ampio angolo di visione che consente di vedere stando seduti, in piedi o ai lati dello schermo.
- Capacità d'inclinazione, rotazione ed estensione verticale.
- Piedistallo rimovibile e fori di montaggio VESA 100 mm che consentono la flessibilità nelle soluzioni di montaggio.
- Capacità Plug and Play if supported by your system.
- Menu di regolazione OSD (On-Screen Display) per una facile impostazione ed ottimizzazione dello schermo.
- Il CD software e documentazione include un file informativo (INF), il file ICM (Image Color Matching) e la documentazione del prodotto.
- Funzione di risparmio energetico per la compatibilità Energy Star.
- Alloggio antifurto.

## <span id="page-1-2"></span>**Identificazione delle parti e dei controlli**

## **Vista frontale**

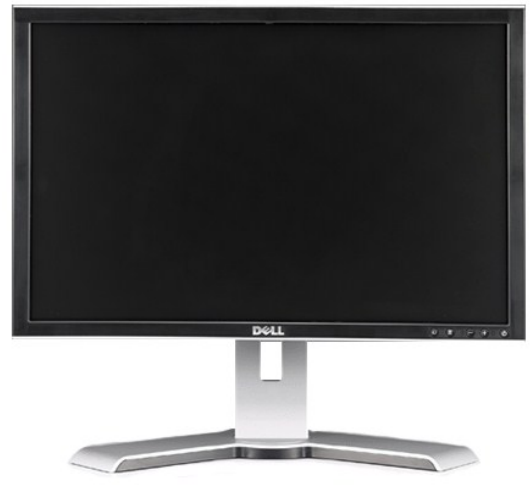

**Vista frontale**

<span id="page-2-0"></span>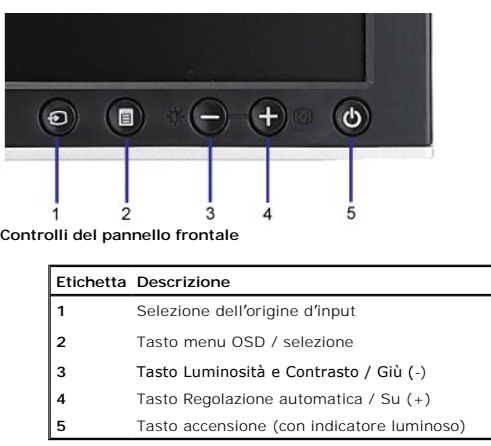

## **Vista posteriore**

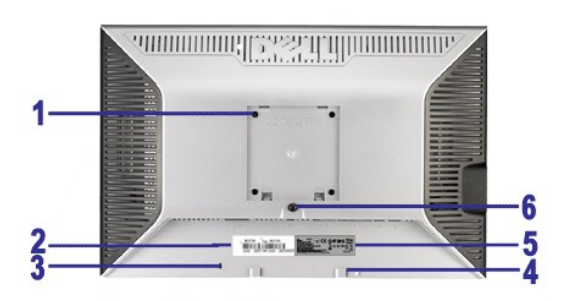

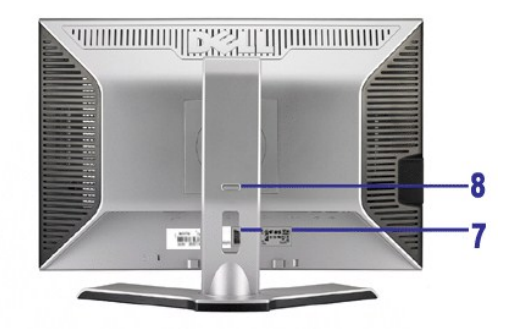

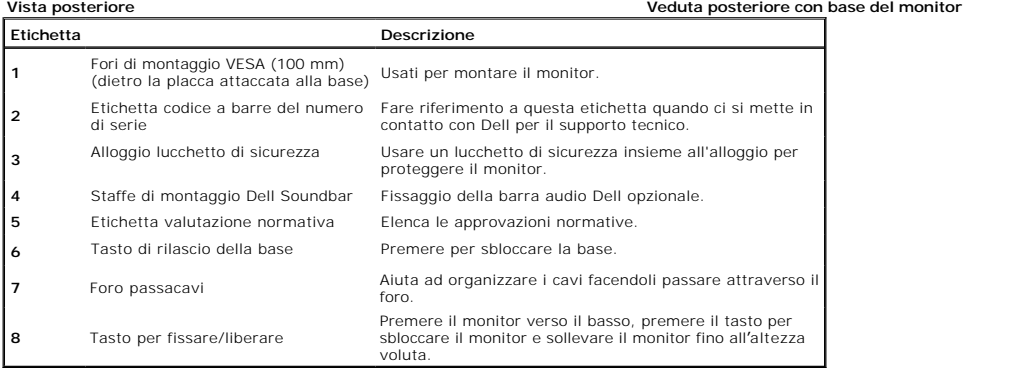

## **Vista laterale**

<span id="page-3-0"></span>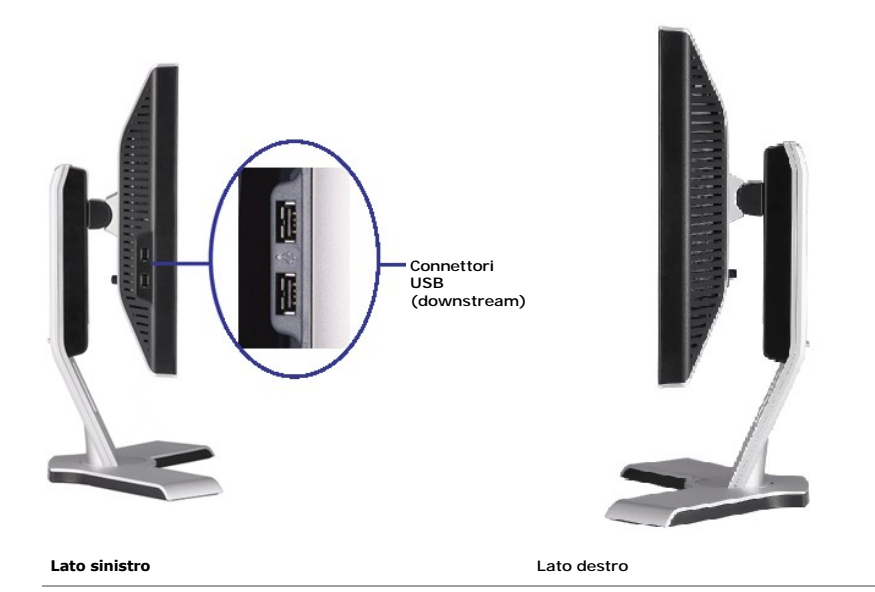

## **Vista dal basso**

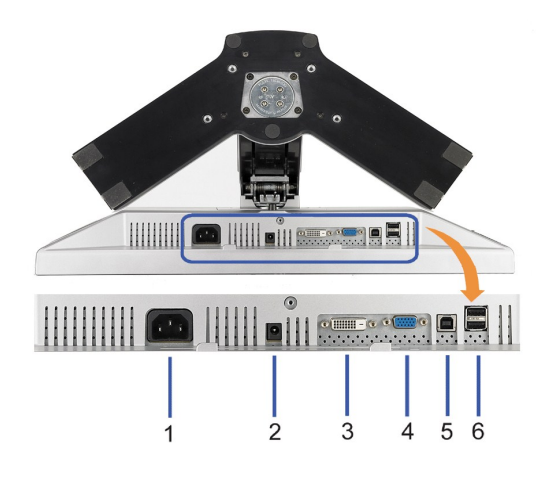

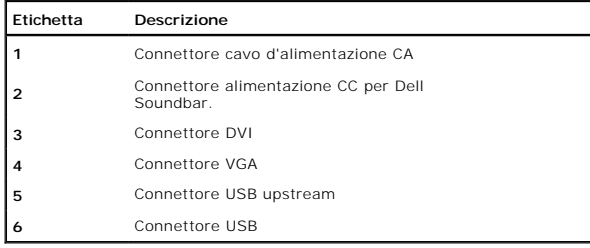

## <span id="page-3-1"></span>**Specifiche del monitor**

TLe sezioni che seguono danno informazioni sulle varie modalità di risparmio energetico e sull'assegnazione dei pin dei vari connettori del monitor.

### **Modalità gestione energia**

Se la scheda video o il software installato sul PC è conforme agli standard DPM™ VESA, il monitor può ridurre automaticamente il suo consumo energetico quand<br>conosciuta anche come Modalità di risparmio energetico. Quando

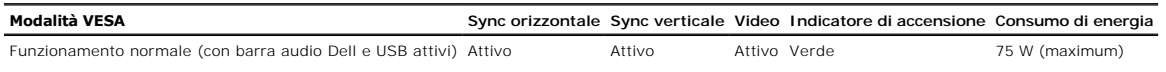

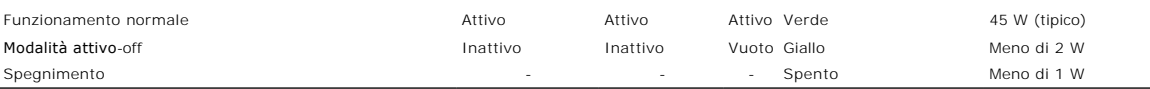

Il menu OSD funziona solo in modalità *operativa normale*. Sarà visualizzato uno dei seguenti messaggi quando è premuto il tasto Menu o **Più** modalità di disattiva<br>Input analogico in modalità di risparmio energetico. Preme

Input digitale in modalità di risparmio energetico. Premere il tasto d'alimentazione del computer, oppure premere un tasto qualsiasi della tastiera, oppure muove

Riattivare il computer ed il monitor per accedere al menu OSD.

**NOTA:** Il presente monitor è conforme **ENERGY STAR**® ed è compatibile con gli standard per la gestione dell'energia TCO '99/TCO '03 .

\* Per avere consumi pari a zero quando l'unità è su OFF è necessario staccare il cavo di alimentazione dal monitor.

## **Assegnazione dei Pin**

### **Connettore VGA**

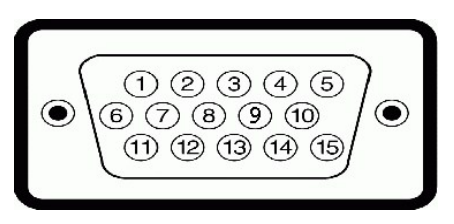

**Numero Lato monitor del cavo segnale a 15 pin pin**

- **1** Video rosso
- **2** Video verde
- **3** Video blu
- **4** GND (Terra)
- **5** Auto test
- 
- **6** GND-R (Terra rosso)
- **7** GND-G (Terra verde)
- **8** GND-B (Terra blu)
- **9** CC +5V
- **10** GND (Terra)
- **11** GND (Terra)
- **12** Dati DDC
- **13** H-sync (Sincronia orizzontale)
- **14** V-sync (Sincronia verticale)
- **15** DDC clock (Frequenza DDC)

### **Connettore DVI**

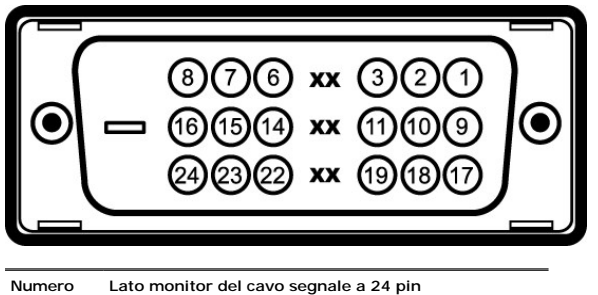

**pin**

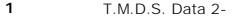

- **2** T.M.D.S. Data 2+
- **3** T.M.D.S. Data 2 Shield
- **4** Nessuna connessione

<span id="page-5-0"></span>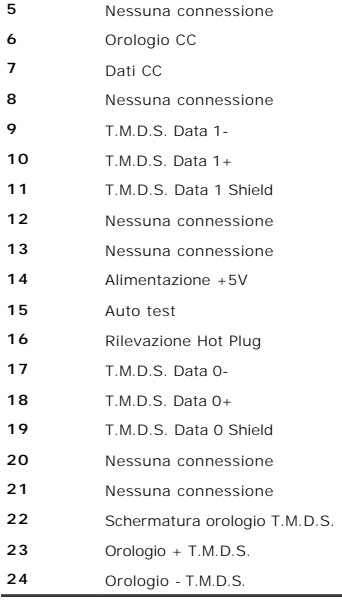

## <span id="page-5-1"></span>**Interfaccia USB (Universal Serial Bus)**

Questa sezione dà informazioni sulle porte USB disponibili sul lato sinistro del monitor.

**NOTA:** Questo monitor supporta l'interfaccia USB 2.0 certificata ad alta velocità.

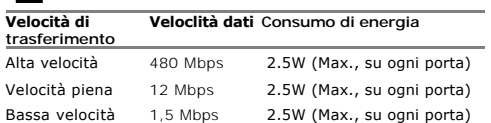

### **Connettore caricamento dati USB**

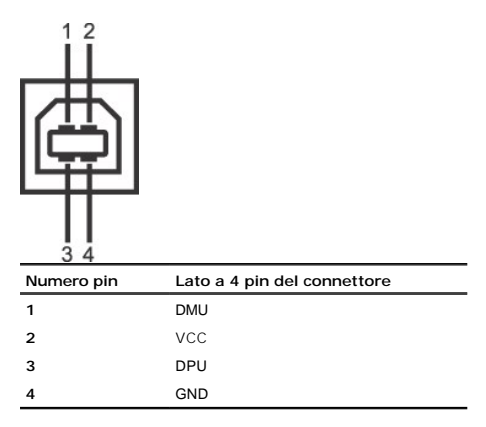

### **Connettore scaricamento dati USB**

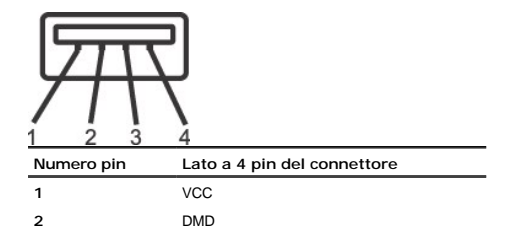

#### <span id="page-6-0"></span>**Porte USB**

l 1 upstream - posteriore l 4 downstream - 2 dietro; 2 sul lato sinistro

**NOTA:** Per la USB 2.0 è necessario usare un computer con capacità 2.0.

**NOTA:** L'interfaccia USB funziona SOLO quando il monitor è acceso (o in modalità risparmio energetico). Quando si spenge e si riaccende il monitor, l'interfa<br>trascorrere alcuni secondi prima che le perifieriche collegate

### <span id="page-6-1"></span>**Capacità Plug and Play**

Il monitor può essere installato su qualsiasi sistema compatibile Plug and Play. Il monitor fornisce automaticamente al sistema i suoi dati EDID (Extended Display<br>protocolli DDC (Display Data Channel) di modo che il sistem

## **Specifiche del monitor a pannello piatto**

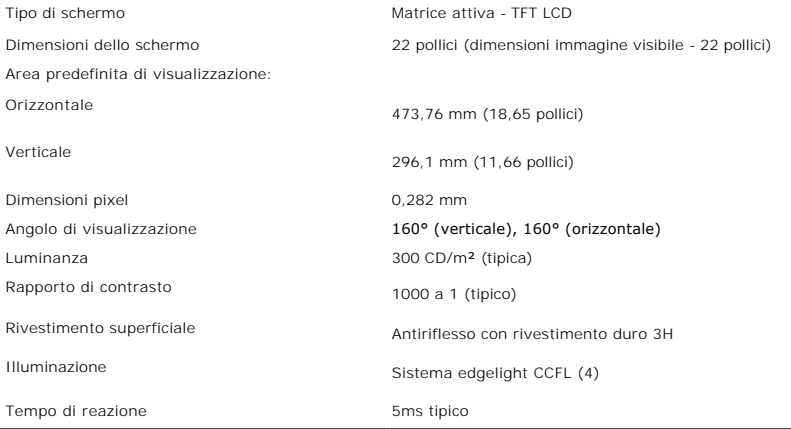

## **Specifiche di risoluziones**

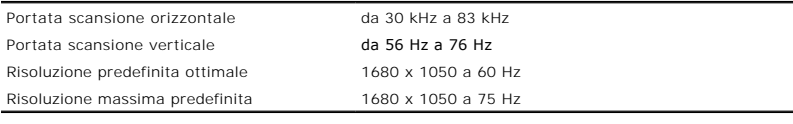

## **Modalità Video Supportate**

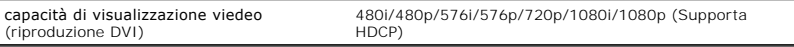

## **Modalità di visualizzazione predefinite**

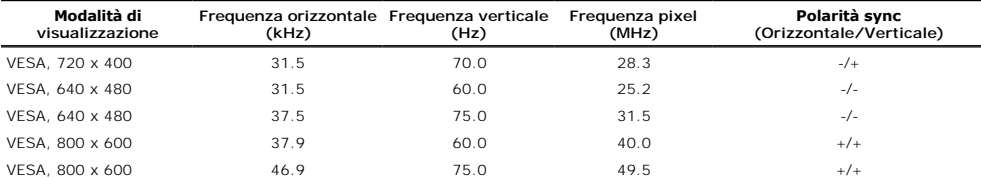

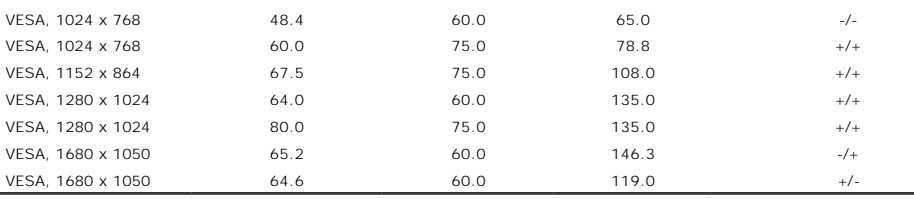

## **Specifiche elettriche**

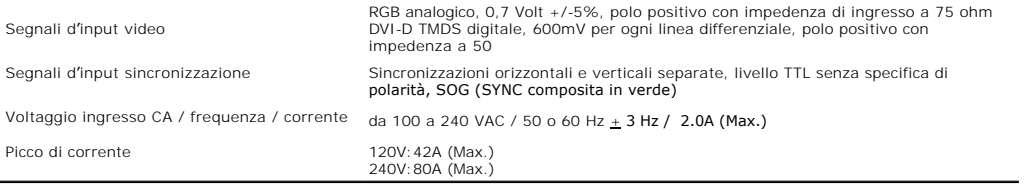

## **Physical Characteristics**

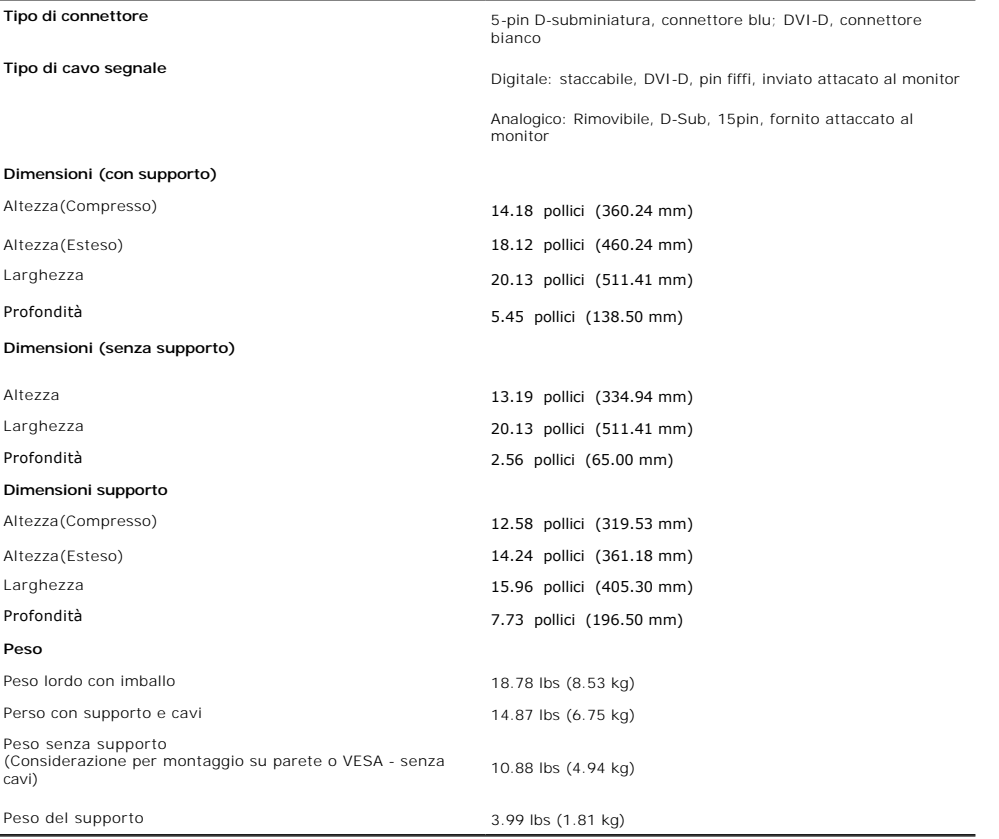

## **Environmental Characteristics**

 $\overline{\phantom{a}}$ 

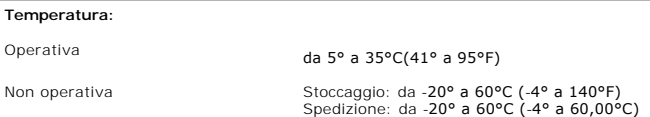

### <span id="page-8-0"></span>**Umidità:**

 $\sqrt{2}$ Â

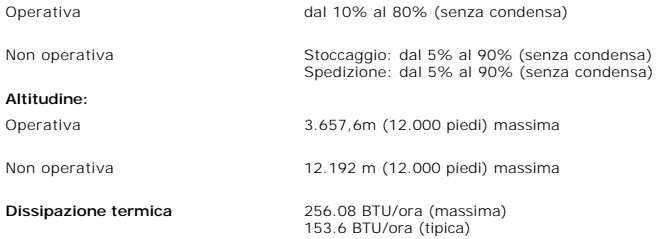

## <span id="page-8-1"></span>**Istruzioni per la manutenzione**

## **Pulizia del monitor**

**ATTENZIONE: Leggere con attenzione le presenti [istruzioni di sicurezza](file:///C:/data/Monitors/2208WFP/it/ug/appendx.htm#Safety%20Information) prima di pulire il monitor.** 

**ATTENZIONE: Prima di pulire monitor, scollegare il cavo di alimentazione del monitor dalla presa elettrica.** 

Per una corretta messa in opera, attenersi alle istruzioni del seguente elenco quando si disimballa, pulisce o si maneggia il monitor:

- l Per pulire lo schermo antistatico, inumidire leggermente con dell'acqua un panno pulito e morbido. Se possibile, usare panni appositi o soluzioni adatte per la pulizia degli schermi con rivestimento antistatico. Non utilizzare benzene, solventi, ammoniaca, detergenti abrasivi o aria compressa.<br>I Usare un panno leggermente inumidito con acqua calda per pulire il monitor. Ev
- una patina lattiginosa sulle plastiche.<br>1 Se si nota della polvere bianca sul monitor, quando lo si disimballa, pulirla con un panno.<br>1 Maneggiare con cura il monitor perché le plastiche di colore scuro sono più delicate d
- 
- 

l Per aiutare il monitor a mantenere la migliore qualità d'immagine, usare uno screensaver dinamico e spegnere il monitor quando non è in uso.

#### [Ritorna al sommario](file:///C:/data/Monitors/2208WFP/it/ug/index.htm)

## <span id="page-9-0"></span>**Appendice**

#### **Guida all'uso monitor schermo piatto Dell™ 2208WFP**

- [Istruzioni di sicurezza](#page-9-1)
- [Avviso FCC \(solo U.S.\) ed altre informazioni sulle normative](#page-9-2)
- **O** [Contattare Dell](#page-9-3)

# <span id="page-9-1"></span>**ATTENZIONE: Istruzioni di sicurezza**

ATTENZIONE: L'uso di controlli, regolazioni o procedure diverse da quelle specificate in questa documentazione possono provocare l'esposizione<br>a scosse elettriche, pericoli elettrici e/o pericoli meccanici.

Fare riferimento alla Guida del prodotto per inf*ormazioni sulle istruzion*i di sicurezza.

## <span id="page-9-2"></span>**Avviso FCC (solo U.S.) ed altre informazioni sulle normative**

Per l'avviso FCC ed altre informazioni sulle normative, fare riferimento al sito sulla conformità alle normative all'indirizzo **www.dell.com/regulatory\_compliance.**

### <span id="page-9-3"></span>**Contattare Dell**

I clienti degli Stati Uniti, chiamino il numero 800-WWW-DELL (800-999-3355).

**NOTA:** Se non si ha una connessione ad Internet attiva, le informazioni di contatti si possono trovare sulla fattura d'acquisto, sulla bolla d'accompagnamento del prodotto oppure nel catalogo dei prodotti Dell.

Dell fornisce diversi tipi di supporto e di servizi in linea e telefonici. La disponibilità varia in base ai paesi ed ai prodotti, ed alcuni servizi potrebbero non essere<br>disponibili nella propria zona. Per mettersi in con

- **1.** Visitare **support.dell.com.**
- **2.** Verificare il proprio paese o la zona nel menu a discesa **Scelta del Paese/Zona** in basso nella pagina.
- **3.** Fare clic su **Contattateci** sulla sinistra della pagina.
- **4.** Selezionare il collegamento al servizio o al supporto appropriato in base alle proprie necessità.
- **5.** Scegliere il metodo più comodo con cui mettersi in contatto con Dell.

**[Ritorna al sommario](file:///C:/data/Monitors/2208WFP/it/ug/index.htm)**

<span id="page-10-0"></span>[Torna all'indice](file:///C:/data/Monitors/2208WFP/it/ug/optimal.htm)

## **Impostazione del monitor**

**Guida all'uso monitor schermo piatto Dell™ 2208WFP** 

## **Se si ha un computer desktop o notebook Dell™ con accesso a Internet**

1. Andare su **http://support.dell.com,** inserire il proprio codice di manutenzione (service tag) e scaricare il driver più recente per la scheda grafica posseduta.

2. Una volta installati i driver, tentare di nuovo di impostare la risoluzione su **1680x1050**.

**⁄A NOTA**: se non si riesce ad impostare la risoluzione su 1680 x 1050, contattare Dell™ per informazioni su una scheda grafica che supporti tali risoluzioni.

[Torna all'indice](file:///C:/data/Monitors/2208WFP/it/ug/optimal.htm)

#### <span id="page-11-0"></span>[Torna all'indice](file:///C:/data/Monitors/2208WFP/it/ug/optimal.htm)

## **Impostazione del monitor**

**Guida all'uso monitor schermo piatto Dell™ 2208WFP** 

## **Se non si ha un computer desktop o notebook, oppure una scheda grafica Dell™**

1. Cliccare con il tasto destro del mouse sul desktop, quindi su**Proprietà**.

- 2. Selezionare la scheda **Impostazioni**.
- 3. Selezionare **Avanzate.**.
- 4. Individuare il fornitore del controller grafico dalla descrizione nella parte superiore della finestra (es. NVIDIA, ATI, Intel ecc.).

5. Fare riferimento ai siti web dei fornitori delle schede grafiche per il driver aggiornato .

6. Una volta installati i driver, tentare di nuovo di impostare la risoluzione su **1680x1050**.

**NOTA**: se non si riesce ad impostare la risoluzione su 1680 x 1050, contattare il produttore del computer o prendere in considerazione la possibilità di<br>acquistare una scheda grafica che supporti tale risoluzione.

[Torna all'indice](file:///C:/data/Monitors/2208WFP/it/ug/optimal.htm)

<span id="page-12-0"></span>[Ritorna al sommario](file:///C:/data/Monitors/2208WFP/it/ug/index.htm)

## **Installazione del monitor**

### **Guida dell'utente Monitor schermo piatto a Dell™ 2208WFP**

- [Uso dei controlli del pannello frontale](#page-12-1)
- [Uso del menu OSD \(On Screen Display\)](#page-13-1)
- **O** [Impostazione della Risoluzione ottimale](#page-18-1)
- [Uso della barra audio Dell \(Opzionale\)](#page-18-2)
- [Uso della prolunga verticale per l'angolazione e la rotazione](#page-19-1)
- [Ruotare il monitor](#page-20-1)
- [Regolazione delle impostazioni di rotazione dello schermo del sistema](#page-21-1)

## <span id="page-12-1"></span>**Uso dei controlli del pannello frontale**

Usare i tasti di controllo del pannello frontale del monitor per regolare le caratteristiche dell'immagine visualizzata. Come si usano questi tasti per regolare i<br>controlli, il menu OSD mostra i valori numerici delle carat

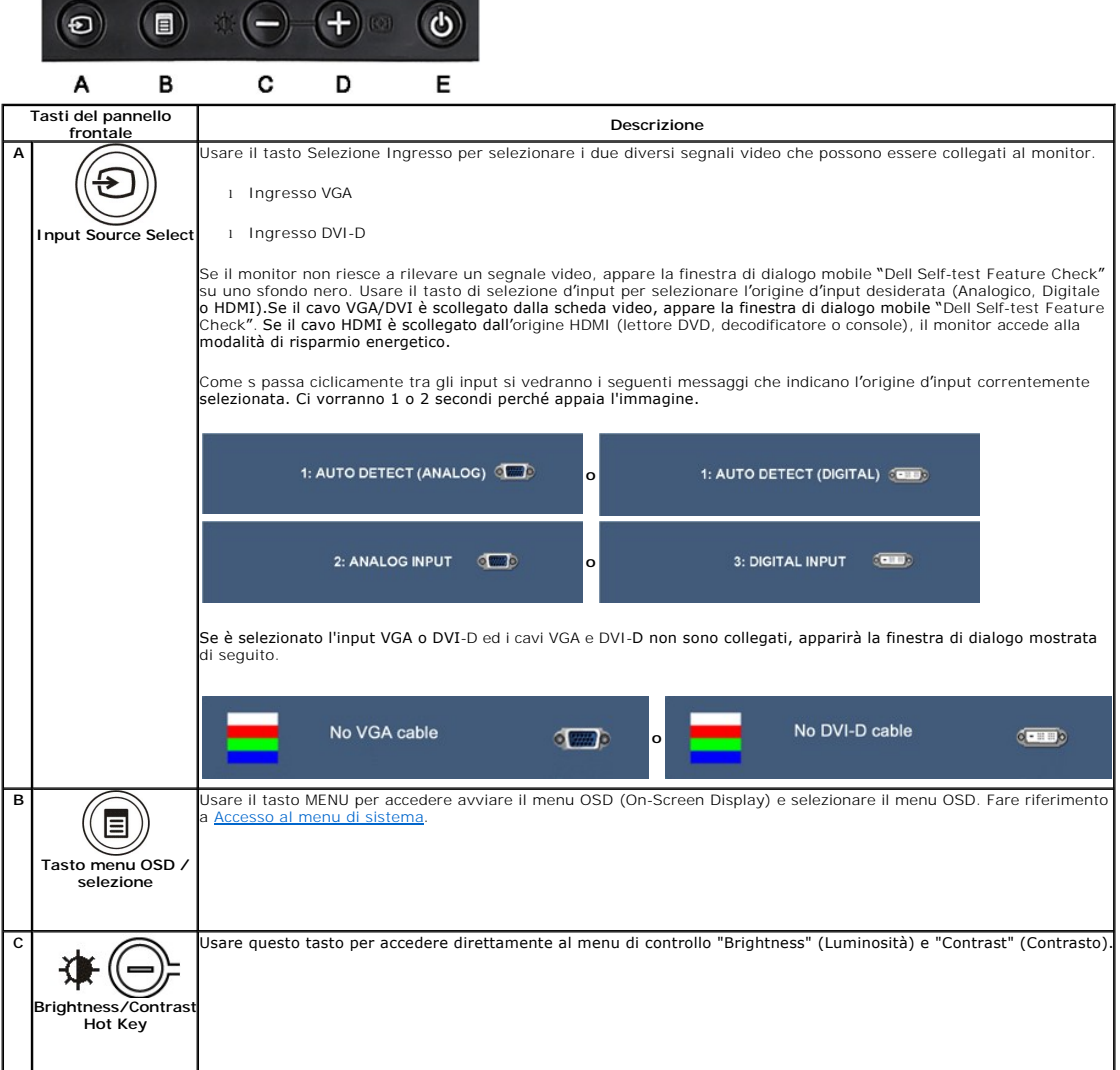

<span id="page-13-0"></span>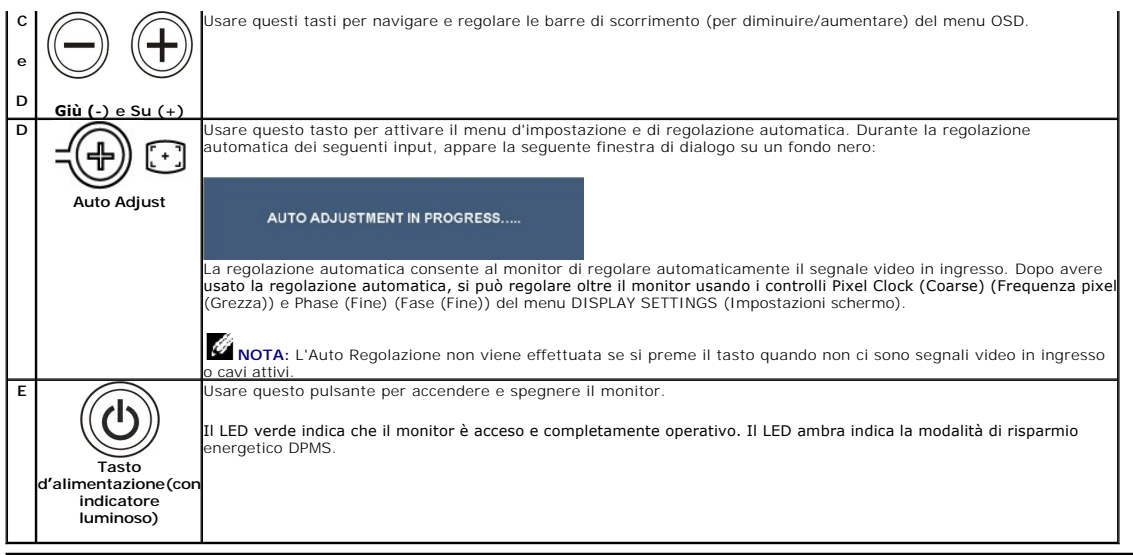

## <span id="page-13-1"></span>**Uso del menu OSD (On Screen Display)**

### **Accedere al sistema di menu**

**NOTA:** Se si modificano delle impostazioni e si procede entrando in un altro menu, o uscendo dal menu OSD, il monitor salva automaticamente le<br>suddette modifiche. Le modifiche sono salvate anche se, una volta effettuate, **1.** Premere il tasto Menu per aprire il menu OSD e visualizzare il menu principale.

### **Menu principale per input analogico (VGA)**

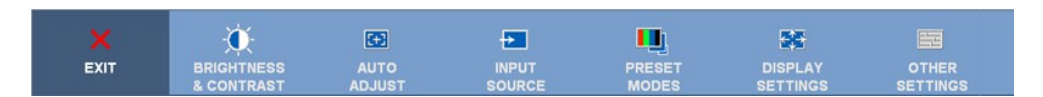

o

### **Menu principale per input analogico (non VGA)**

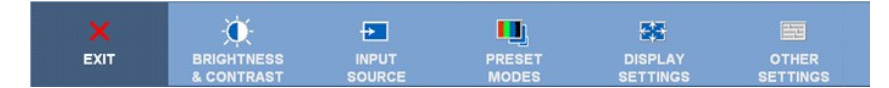

**NOTA:** La funzione di REGOLAZIONE AUTOMATICA è disponibile solo quando si usa il connettore analogico (VGA).

**2.** Premere i tasti  $\bigcirc$  e  $\bigcirc$  per spostarsi tra le icone delle funzioni. Quando ci si sposta da un'icona all'altra, viene evidenziato il nome dell'opzione. Si veda la tabella seguente per avere l'elenco completo delle opzioni disponibili per il monitor.

**3.** Premere una volta il tasto Menu per attivare la funzione evidenziata.

**4.** Premere i tasti  $\bigcirc$  e  $\bigcirc$  per selezionare il parametro voluto.

**5.** Ppremere **@** per accedere alla barra di socrrimento ed usare i pulsanti  $\bigcircled{e}$  +,  $\bigcircled{e}$  base alle indicazioni sul meu, per seguire le regolazioni. **6.** Selezionare l'opzione "back" (Indietro) per tornare al menu principale, oppure selezionare "exit" (Esci) per uscire dal menu OSD.

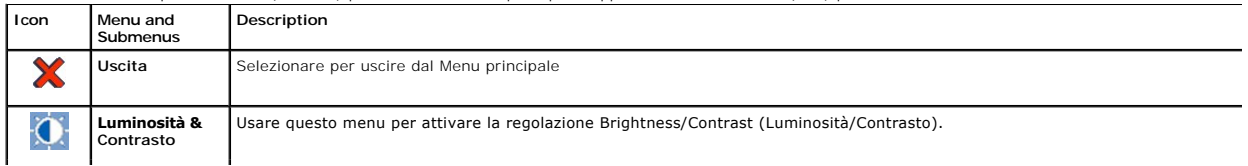

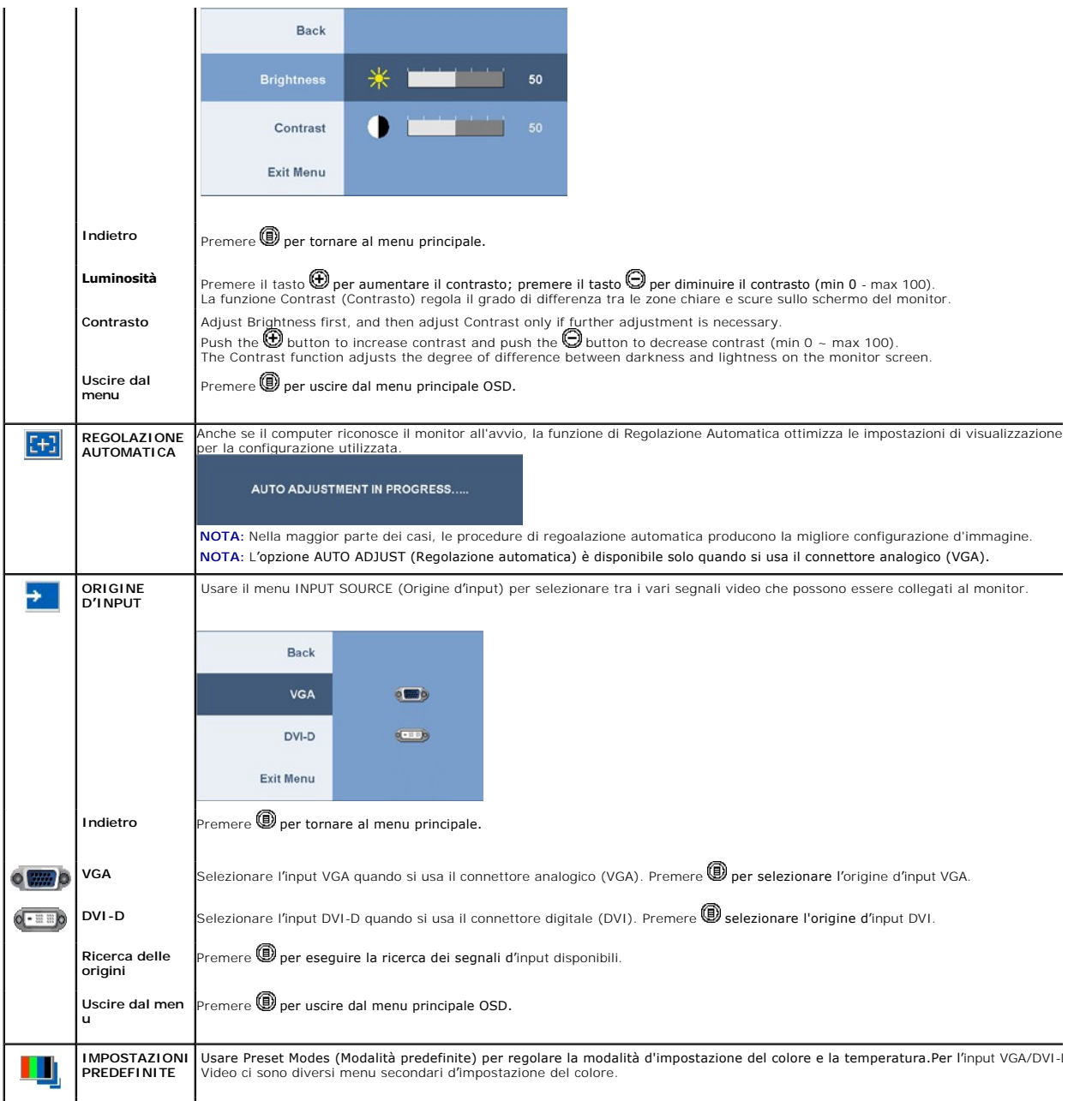

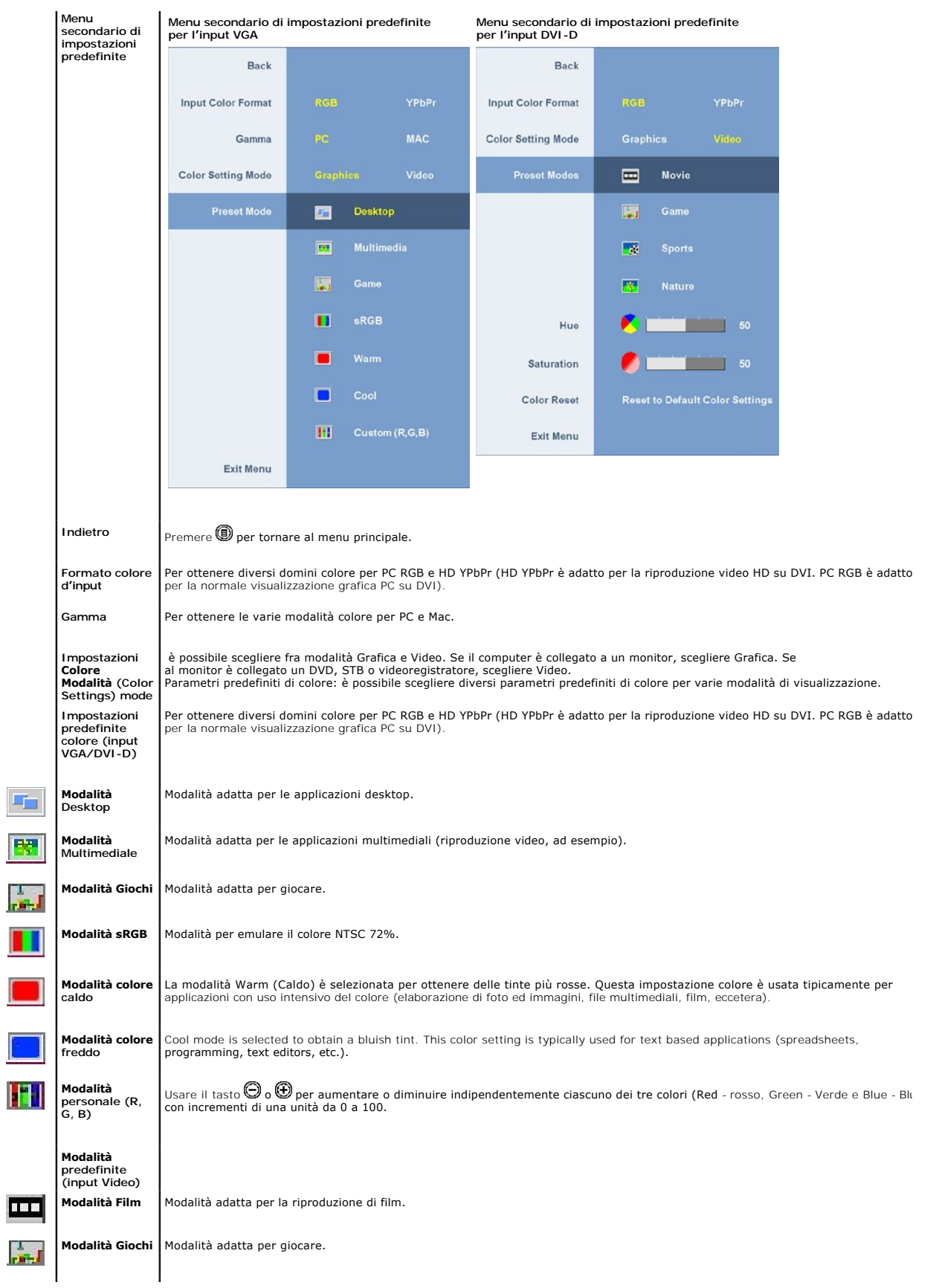

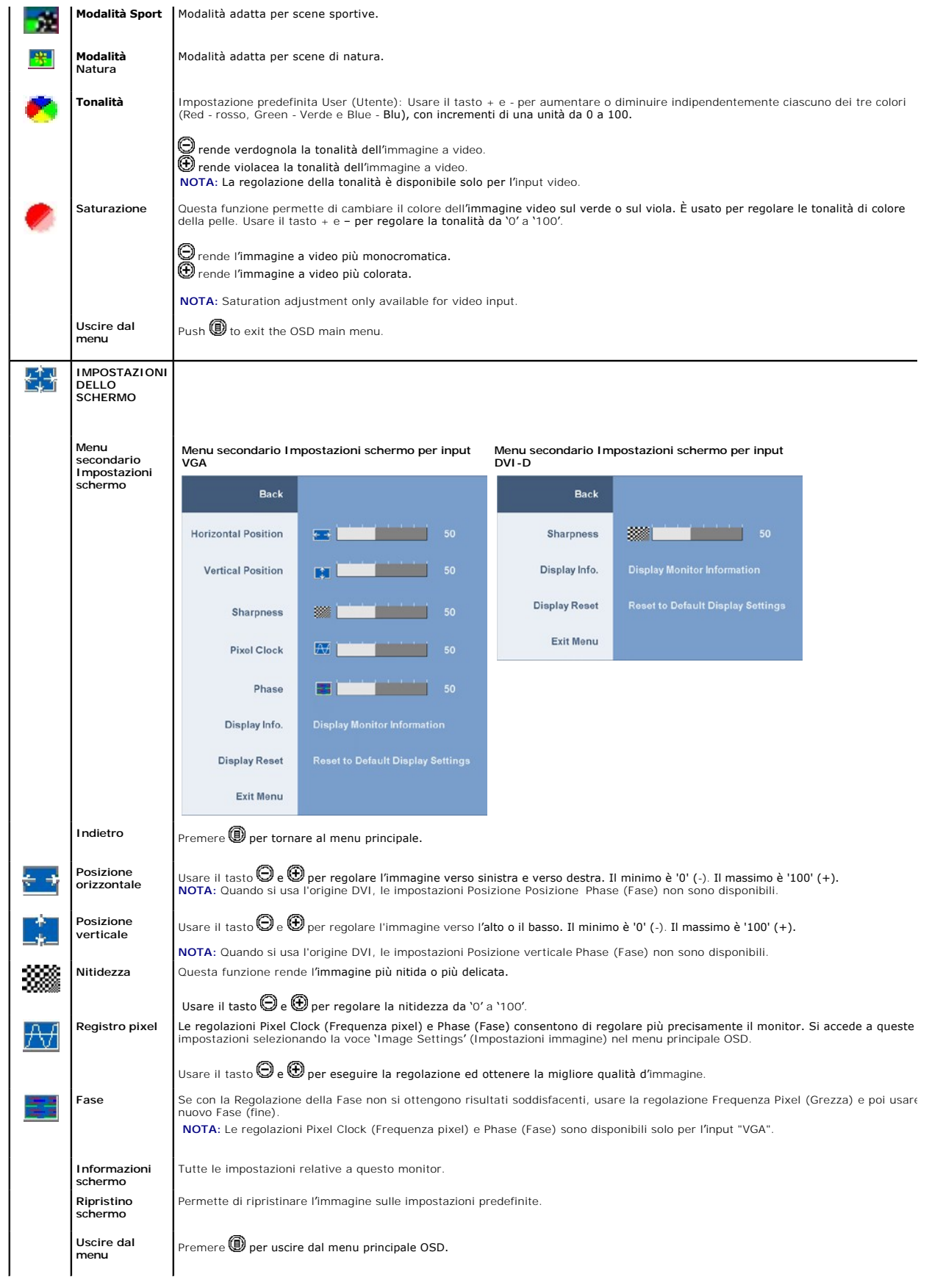

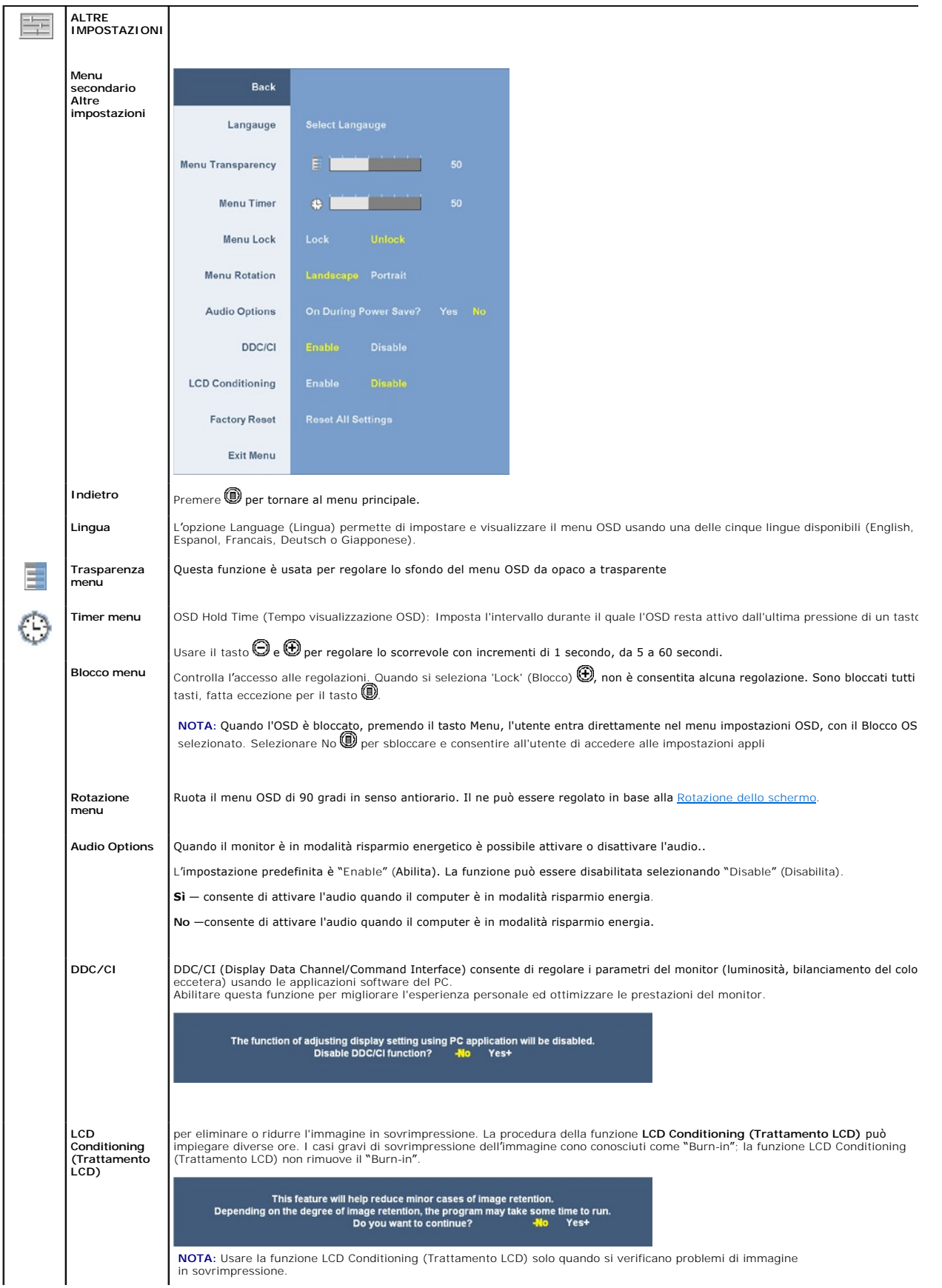

<span id="page-18-0"></span>**Reset impostazioni di fabbrica:** Resetta le opzioni del menu OSD menu ripristinando i valori di fabbrica. **Uscire dal menu** Premere  $\textcircled{\tiny{\textcircled{\tiny{\textcirc}}}}$  per uscire dal menu principale OSD.

### **OSD Avvisi**

Sullo schermo può essere visualizzato uno dei seguenti messaggi di avviso per informare che il monitor è fuori sync.

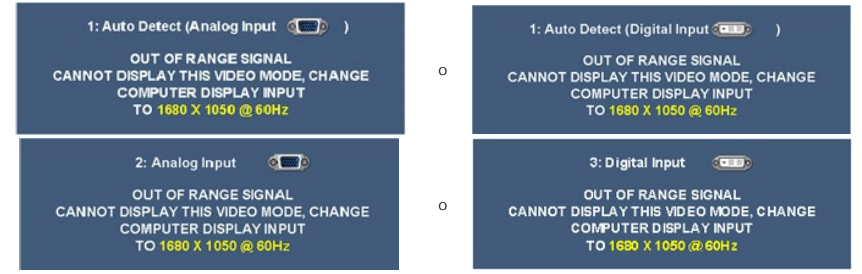

Questo significa che il monitor non può sincronizzarsi con il segnale che sta ricevendo dal computer. Si veda la sezione [Specifiche del monitor](file:///C:/data/Monitors/2208WFP/it/ug/about.htm#Specifications)<br>per informazioni sulla frequenza orizzontale e verticale consigliate per quest

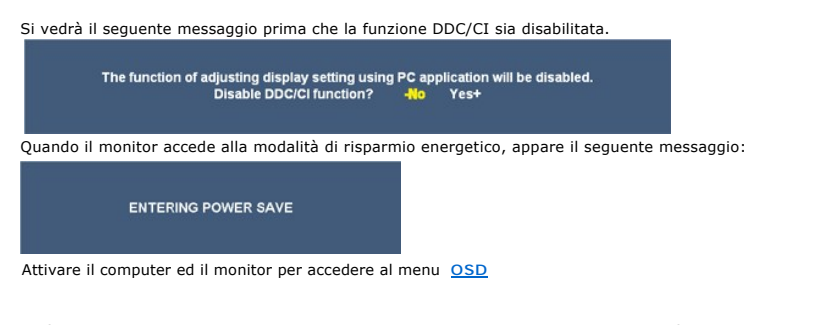

Se è selezionato l'input VGA o DVI-D ed i cavi VGA e DVI-D non sono collegati, apparirà la finestra di dialogo mostrata di seguito.

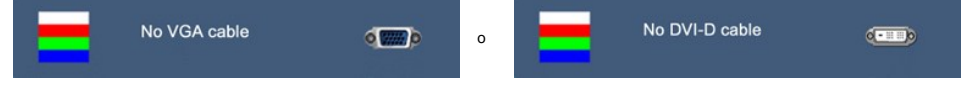

Si veda [Soluzione dei problemi](file:///C:/data/Monitors/2208WFP/it/ug/solve.htm) per avere maggiori informazioni.

### <span id="page-18-1"></span>**Impostazione della Risoluzione ottimale**

Per impostare la risoluzione ottimale del monitor:

- 1. Right-click on the desktop and select **Properties**.
- 2. Selezionare la scheda **Settings** (Impostazioni). 3. Impostare la risoluzione di schermo su 1680 x 1050.
- 4. Fare clic su **OK**.

Se non si vede l'opzione 1680 x 1050, è necessario aggiornare il driver della scheda grafica. In base al proprio computer, completare una delle seguenti procedure.

- l Computer o portatile Dell: ¡ Andare all'indirizzo **support.dell.com**, inserire il codice di servizio, e scaricare il driver più recente per la scheda grafica.
- l Computer o portatile di marca diversa da Dell :
	- ¡ Andare al sito del supporto tecnico del proprio computer r scaricare i driver più agiornati per la scheda grafica.
	- o Andare al sito del supporto tecnico della scheda grafica e scaricare i driver più aggiornati

## <span id="page-18-2"></span>**Uso della barra audio Dell (Opzionale)**

Dell Soundbar è un sistema audio a due canali che si adatta al montaggio sui display a schermo piatto Dell. La Soundbar possiede un controllo del volume a rotazione, che funziona anche per l'accensione/spegnimento, che controlla il livello complessivo del volume di sistema; un LED verde che indica lo stato d'alimentazione e due connettori per cuffie auricolari.

<span id="page-19-0"></span>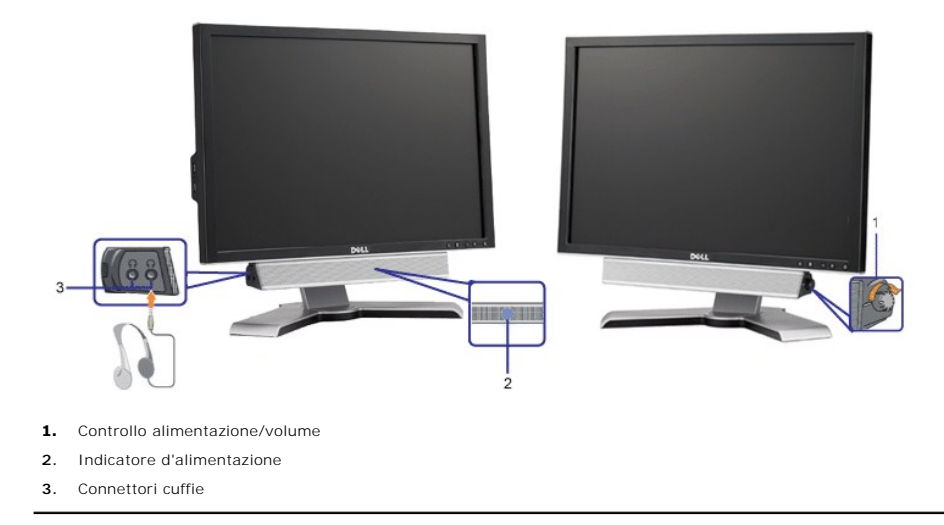

## <span id="page-19-1"></span>**Uso della prolunga verticale per l'angolazione e la rotazione**

### <span id="page-19-3"></span>**Inclinazione/Rotazione**

Grazie al piedistallo integrato, si può inclinare e/o ruotare il monitor per ottenere l'angolo di visione più confortevole.

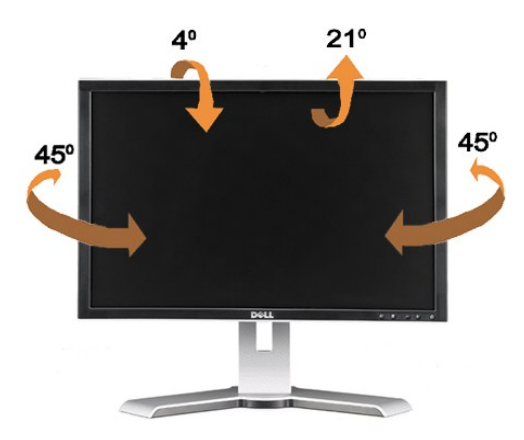

**NOTA:** La base è staccata ed estesa quando il monitor è inviato dalla fabbrica.

### <span id="page-19-2"></span>**Estensione verticale**

La base si estende verticalmente fino a 100 mm. Le figure che seguono illustrano come estendere in verticale la base.

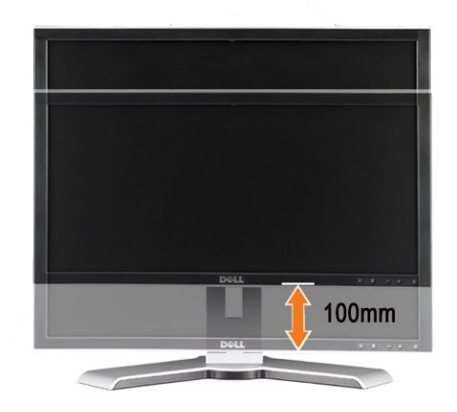

<span id="page-20-0"></span>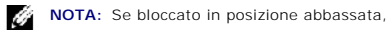

- **1.** Spingere il monitor verso il basso,
- **2.** Premere il tasto Blocco / Rilascio, in basso sulla parte posteriore della base, per sbloccare il monitor.
- **3.** Sollevare il monitor ed estendere la base all'altezza desiderata.

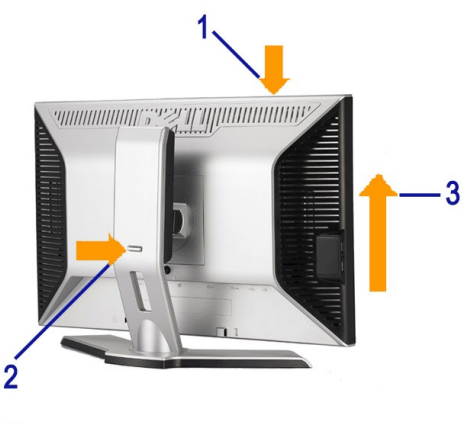

**AVVISO:** Prima di ricollocare spostare il monitor in un luogo diverso, assicurarsi che la base sia BLOCCATA IN POSIZIONE ABBASSATA. Per bloccare la base, abbassare il pannello frontale finché scatta in posizione.

## <span id="page-20-1"></span>**Ruotare il monitor**

Prima di ruotare il monitor, il monitor deve essere sollevato in verticale (<u>Sollevamento verticale</u>) oppure angolato (<u>Angolazione</u>) per evitare di strusciare la<br>parte inferiore del monitor.

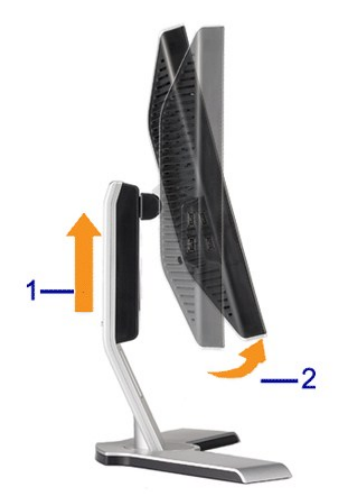

<span id="page-21-0"></span>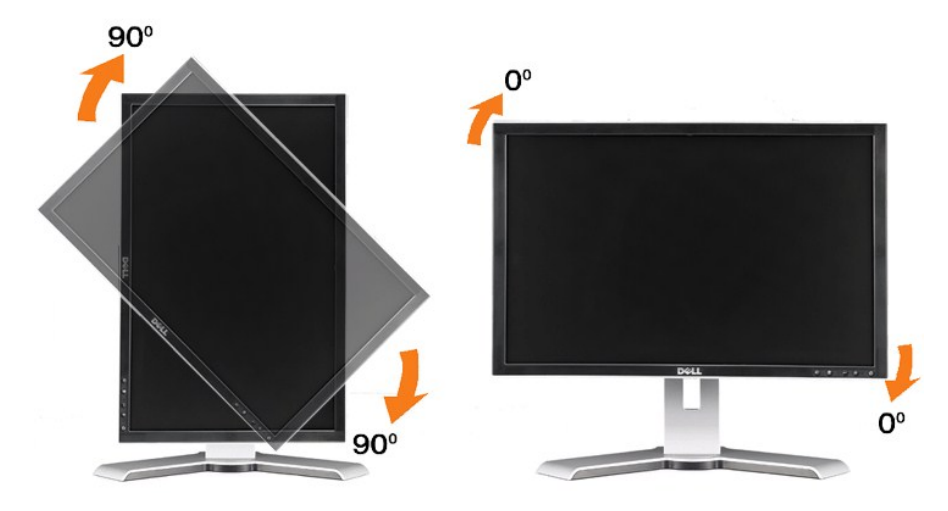

NOTA: Per usare la funzione Rotazione schermo (posizione orizzontale o verticale) con il computer Dell, è necessario un driver aggiornato per la<br>scheda video che non è incluso con questo monitor. Per scaricare il driver vi **Video Drivers** (Driver video) per trovare gli aggiornamenti dei driver.

**NOTA:** In modalità verticale si può notare il degrado delle prestazioni con le applicazioni che usando intensamente le risorse del computer (giochi 3D, eccetera)

## <span id="page-21-1"></span>**Regolazione delle impostazioni di rotazione dello schermo del sistema**

Dopo aver ruotato il monitor, si deve completare la procedura descritta di seguito per ruotare anche il sistema operativo.

NOTA: Se il monitor viene utilizzato con un computer non Dell, si debbono controllare le informazioni sui driver grafici dal sito Internet del produttore di<br>computer per avere informazioni su come ruotare il sistema operat

- 
- 
- 
- 1. Fare clic con il tasto destro sul desktop e fare clic su **Proprietà.**<br>2. Selezionare la scheda I**mpostazioni** e fare clic su **Avanzate.**<br>3. Se si possiede una ATI, selezionare la scheda Rotazione e definire la rotazione

**NOTA**: Se l'opzione per la rotazione non è presente, o non funziona correttamente, visitare il sito support.dell.com e scaricare il driver più recente per la<br>scheda grafica.

[Ritorna al sommario](file:///C:/data/Monitors/2208WFP/it/ug/index.htm)

#### <span id="page-22-0"></span>[Torna all'indice](file:///C:/data/Monitors/2208WFP/it/ug/preface.htm)

## **Impostazione del monitor**

**Guida all'uso monitor schermo piatto Dell™ 2208WFP** 

## **Istruzioni importanti per impostare la risoluzione del display su 1680 x 1050 (Ottimale)**

Per una visualizzazione ottimale usando i sistemi operativi Microsoft Windows®, impostare la risoluzione dello schermo a 1680 x 1050 pixel, seguendo questa procedura:

1. Cliccare con il tasto destro del mouse sul desktop, quindi su **Proprietà**.

2. Selezionare la scheda **Impostazioni**.

3. Spostare la barra di scorrimento a destra tenendo premuto il tasto sinistro del mouse e regolando la risoluzione dello schermo su **1680X1050**.

4. Cliccare su **OK**.

Nel caso non sia disponibile l'opzione **1680X1050**, potrebbe essere necessario aggiornare il driver grafico. Scegliere dall'elenco in basso la configurazione che<br>meglio descrive il sistema informatico utilizzato e seguire

**1: [Se si ha un computer desktop o notebook Dell™ con accesso a Internet.](file:///C:/data/Monitors/2208WFP/it/ug/internet.htm)**

**2: [Se non si ha un computer desktop o notebook, oppure una scheda grafica Dell™.](file:///C:/data/Monitors/2208WFP/it/ug/non-dell.htm)**

[Torna all'indice](file:///C:/data/Monitors/2208WFP/it/ug/preface.htm)

## <span id="page-23-0"></span>**Monitor a schermo piatto Dell™ 2208WFP**

### **[Guida utente](file:///C:/data/Monitors/2208WFP/it/ug/index.htm)**

### **[Istruzioni importanti per impostare la risoluzione del display su 1680 x 1050 \(Ottimale\)](file:///C:/data/Monitors/2208WFP/it/ug/optimal.htm)**

## **Le informazioni contenute in questo documento sono soggette a modifiche senza preavviso. © 2007 Dell Inc. Tutti i diritti riservati.**

La riproduzione in qualsiasi forma senza l'autorizzazione scritta di Dell Inc. è strettamente proibita.

Marchi depositati usati in questo documento: *Dell,* the *DELL* logo, *Inspiron, Dell Precision, Dimersion, OptiPlex, Latitude, PowerEdge, PowerFault, PowerApp, e Dell OpenManage* sono<br>Systems Incorporated, che potrebbe es energetica.

Nella presente documentazione possono essere utilizzati altri marchi rapinana oromenenziali per indicare l'organizzazione en la diritti di proprietà o i relativi<br>prodotti. Dell Inc. declina qualsiasi rivendicazione sulla p

Modello 2208WFP

Agosto 2007 Rev. A01

## <span id="page-24-0"></span>**Installazione del monitor**

### **Guida all'uso monitor schermo piatto Dell™ 2208WFP**

- [Attaccare la base](#page-24-1)
- [Collegamento del monitor](#page-24-2)
- [Organizzazione dei cavi](#page-25-1)
- [Collegamento della Soundbar \(optional\)](#page-25-2)
- [Rimozione della base](#page-26-1)

## <span id="page-24-1"></span>**Attaccare la base**

**NOTA:** La base è staccata quando il monitor è inviato dalla fabbrica.

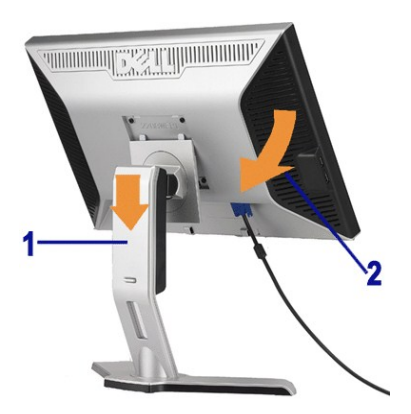

Collocare la base su una superficie piatta e seguire queste istruzioni per attaccarla al monitor:

1. Far collimare la scanalatura sul retro del monitor con le due linguette sulla parte superiore della base. 2. Abbassare il monitor in modo tale che l'area di montaggio del monitor di innesti o si agganci alla base.

## <span id="page-24-2"></span>**Collegamento del monitor**

**ATTENZIONE: Prima di iniziare le procedure descritte nella presente sezione, attenersi alle** [istruzioni di sicurezza.](file:///C:/data/Monitors/2208WFP/it/ug/appendx.htm#Safety%20Information)

To connector your monitor to the computer perform the following steps/instructions:

- l Spegnere il computer e staccare il cavo di alimentazione.
- r Collegare il connettore del cavo bianco (DVI-D digitale) o blu (VGA analogico) alla corrispondente porta video sul retro del computer. Non collegare<br>entrambi i cavi allo stesso computer. Usare entrambi i cavi solo quando

**Collegamento usando il cavo DVI**

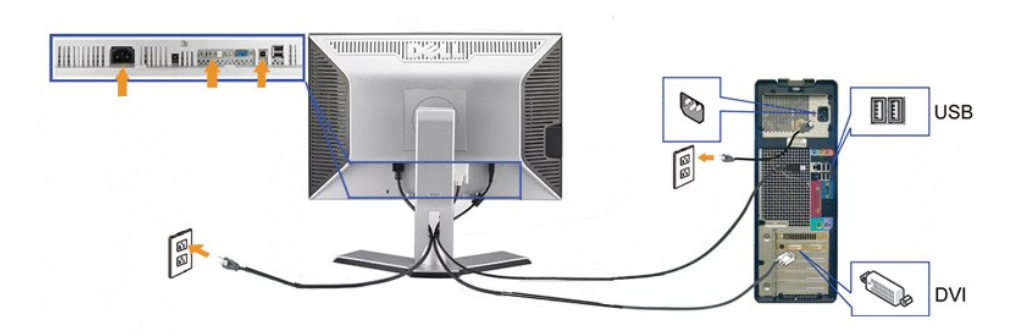

**Collegamento del cavo VGA di colore blu**

<span id="page-25-0"></span>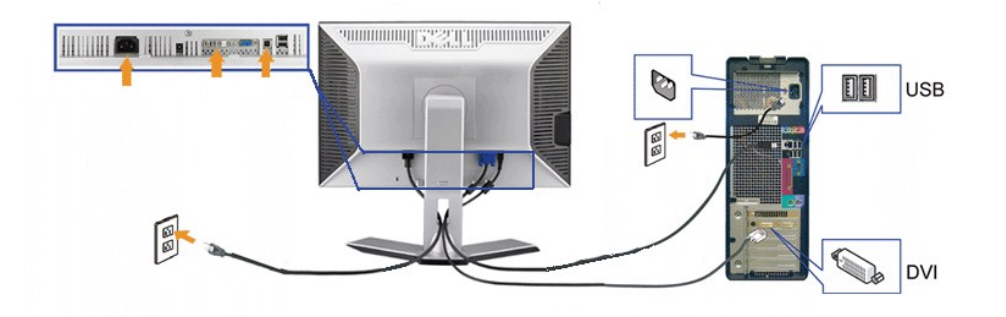

**NOTA:** Le immagini sono usato solo a scopo illustrativo. L'aspetto del computer può essere diverso.

Dopo avere completato il collegamento del cavo DVI/VGA, attenersi alle procedure che seguono per collegare il cavo USB al computer e completare la configurazione del monitor:

- 
- 
- 
- I Collegare la porta USB caricamento dati (cavo fornito in dotazione) ad una porta USB appropriata del computer.<br>I Collegare le periferiche USB alle porte USB scaricamento dati (posteriori o laterali) del monitor. (Fare ri

## <span id="page-25-1"></span>**Organizzazione dei cavi**

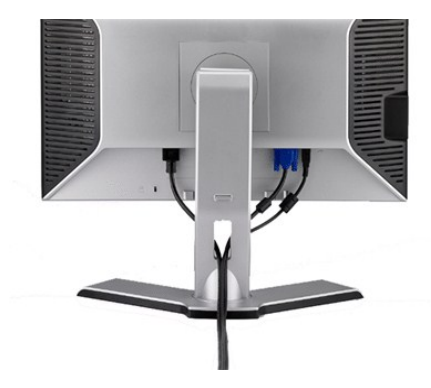

Dopo aver fissato tutti i cavi al monitor e al computer, (Si veda [Collegamento del Monitor](#page-24-2) per i collegamenti dei cavi,) usare il passacavi per organizzare i cavi in maniera ordinata, come mostrato sopra.

<span id="page-25-2"></span>**Collegamento della Soundbar**

<span id="page-26-0"></span>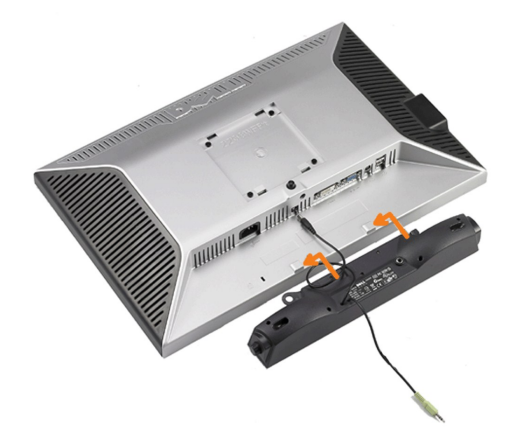

**AVVISO:** Non usarlo per lacun altro dispositivo diverso da Soundbar Dell.

**NOTA:** Il connettore output CC 12V della Soundbar, è solo per le Soundbar Dell optional.

- **1.** IT-IT Lavorando sul retro del monitor attaccare la Soundbar allineando i due alloggi con le due linguette lungo i lati inferiori del monitor.
- **2.** Far scorrere la Soundbar verso sinistra finché si blocca in posizione.
- **3.**  Collegare la Soundbar all'accumulatore di corrente.
- **4.** Collegare lo spinotto stereo mini di colore verde/giallo sul retro della Soundbar al jack output audio del computer.

## <span id="page-26-1"></span>**Rimozione della base**

**NOTA:** Per impedire di graffiare lo schermo LCD mentre si rimuove la base, assicurarsi che il monitor sia collocato su una superficie pulita.

Completare le fasi che seguono per rimuovere la base:

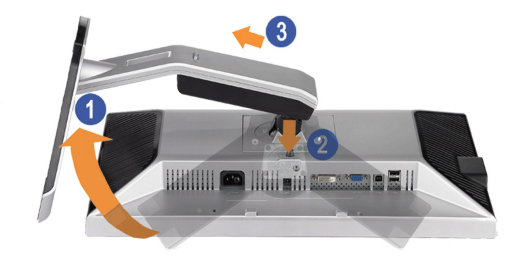

- 1. Ruotare la base per consentire l'accesso al tasto di rilascio della base. 2. Tenere premuto il tasto di rilascio della base.
- 3. Sollevare ed allontanare la base dal monitor.

[Ritorna al sommario](file:///C:/data/Monitors/2208WFP/it/ug/index.htm)

<span id="page-27-0"></span>[Ritorna al sommario](file:///C:/data/Monitors/2208WFP/it/ug/index.htm) 

## **Soluzione dei problemi**

### **Guida all'uso monitor schermo piatto Dell™ 2208WFP**

- **Risoluzione dei problemi**
- **O** [Problemi comuni](#page-27-2)
- [Problemi specifici del prodotto](#page-28-1)
- **[Problemi specifici USB \(Universal Serial Bus\)](#page-28-2)**
- [Risoluzione dei problemi della Soundbar Dell™](#page-29-1)

**ATTENZIONE:** Prima di iniziare le procedure descritte nella presente sezione, attenersi alle [istruzioni di sicurezza..](file:///C:/data/Monitors/2208WFP/it/ug/appendx.htm#Safety%20Information)

## <span id="page-27-1"></span>**Risoluzione dei problemi del monitor**

#### **Self-Test Feature Check**

Il monitor offre una funzione di auto test che consente di verificare se il monitor funziona correttamente. Se il collegamento tra monitor e computer è stato eseguito in modo appropriato, ma lo schermo resta scuro, Eseguire la procedura di diagnostica del monitor attenendosi alle fasi che seguono:

- 
- 1. Spegnere sia il computer sia il monitor.<br>2. Scollegare il cavo video dalla parte posteriore del computer. Per assicurare il corretto funzionamento dell'Auto-Test, staccare sia il cavo digitale (connettore bianco) che quello analogico (connettore blu) dalla parte posteriore del computer.
- 3. Accendere il monitor.

TSe il monitor funziona correttamente e non riesce a rilevare un segnale video, sullo schermo apparirà la finestra di dialogo mobile (su di uno sfondo<br>nero). In modalità di diagnostica, il LED d'alimentazione rimane di col

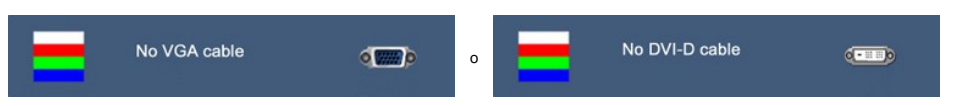

Questa finestra è visualizzata durante il normale funzionamento se il cavo si stacca o è danneggiato. 5. Spegnere il monitor e ricollegare il cavo video; poi accendere di nuovo computer e monitor.

Se lo schermo del monitor rimane oscurato anche dopo avere eseguito la procedura precedente, verificare il controller del video e il sistema PC; il monitor funziona correttamente.

### <span id="page-27-2"></span>**Problemi comuni**

La tabella che segue contiene informazioni generali sui problemi comuni del monitor e le relative soluzioni.

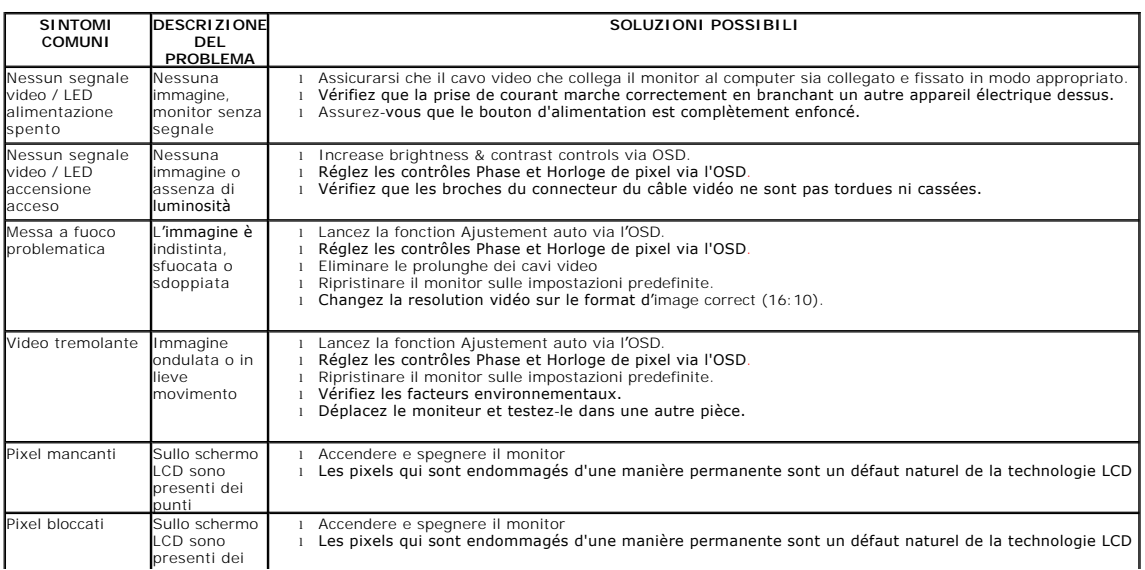

<span id="page-28-0"></span>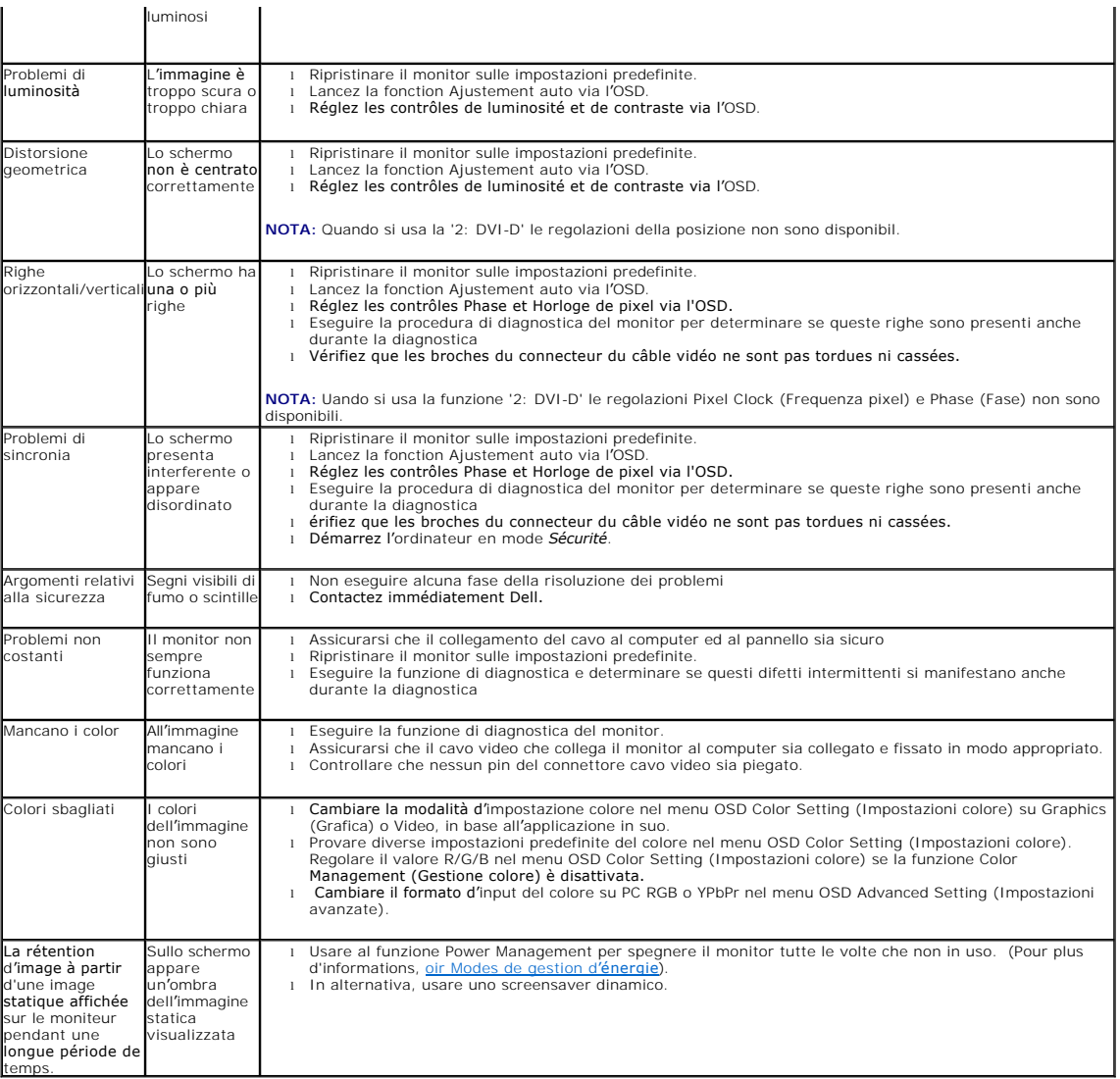

## <span id="page-28-1"></span>**Problemi specifici del prodotto**

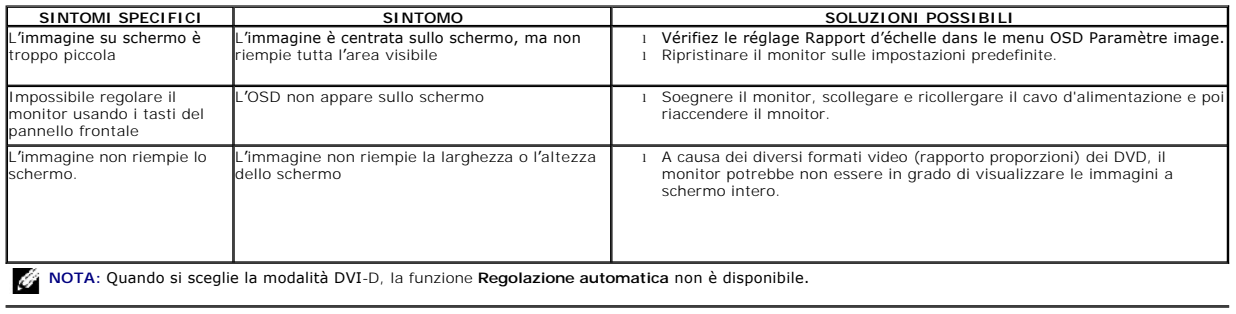

## <span id="page-28-2"></span>**Problemi specifici USB (Universal Serial Busems)**

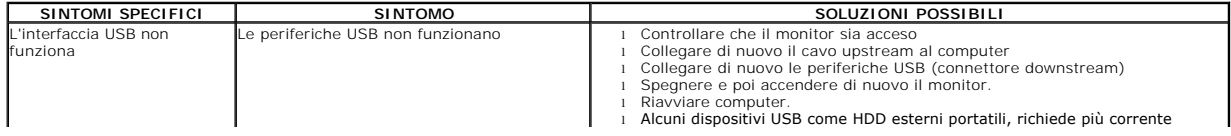

<span id="page-29-0"></span>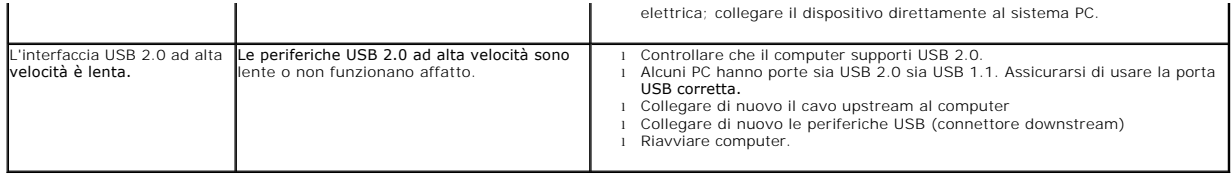

## <span id="page-29-1"></span>**Risoluzione dei problemi della Soundbar Dell™**

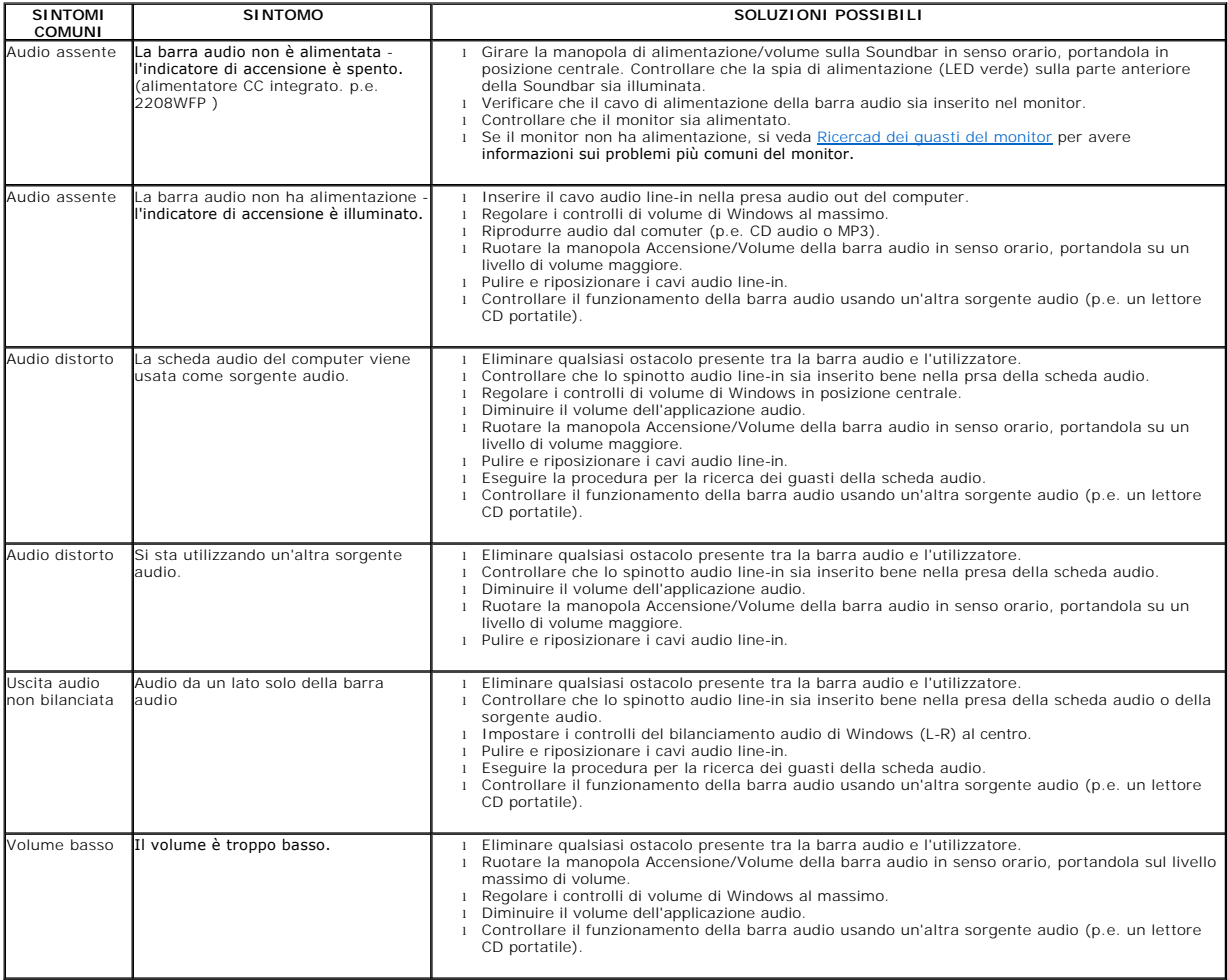

[Ritorna al sommario](file:///C:/data/Monitors/2208WFP/it/ug/index.htm)